# **User Group Report**

Last Modified on 10/21/2024 8:19 am CD

#### [Prerequisites](http://kb.infinitecampus.com/#prerequisites) | [Generating](http://kb.infinitecampus.com/#generating-the-user-group-reports) the User Group Reports

#### Tool Search: User Group Report

The User Group Report provides high-level and detailed information about which user groups exist, all tool rights and calendar rights assigned to each user group, and which user groups are assigned to which Staff Account Automation rules.

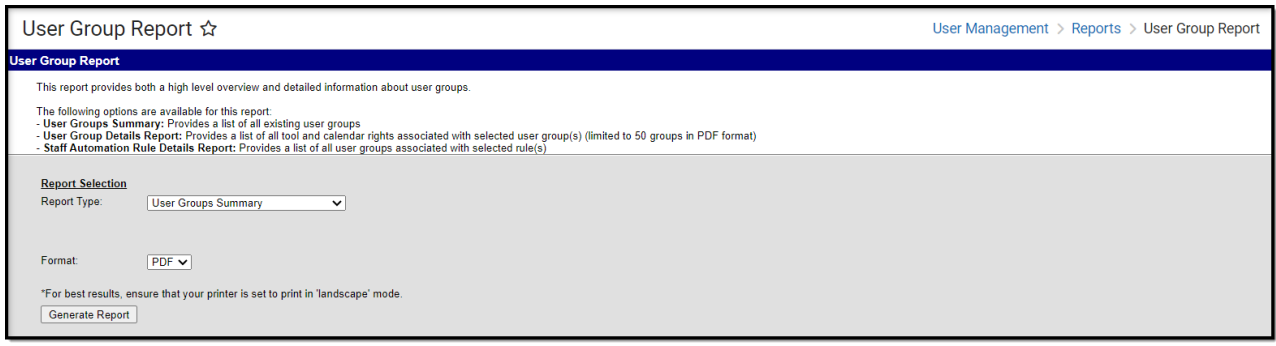

Image 1: User Group Report

To access the User Group Report, you must be granted the Student Information System Product [Security](https://kb.infinitecampus.com/help/user-account) Role.

# **Prerequisites**

- User [Groups](https://kb.infinitecampus.com/help/user-groups) must be [established](http://kb.infinitecampus.com/#UserGroupReport-UserGroupDetailsReport) for data to populate the User Groups [Summary](http://kb.infinitecampus.com/#UserGroupReport-UserGroupsSummary) and User Group Details Reports
- Rules must be established via the Account Security [Preferences](https://kb.infinitecampus.com/help/account-security-preferences) tool for data to populate the Staff [Automation](http://kb.infinitecampus.com/#UserGroupReport-StaffAutomationRuleDetailsReport) Rule Details Report.
- User Groups can be [assigned](https://kb.infinitecampus.com/help/user-account-batch-wizard) to staff and students en masse using the User Account Batch Wizard.

**NOTE: User groups named with a leading + or - in the name will display as an equation within Microsoft Excel**

# **Generating the User Group Reports**

The following sections will walk you through generating and understanding each report type available:

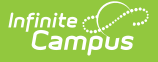

- User Groups [Summary](http://kb.infinitecampus.com/#UserGroupReport-UserGroupsSummary)
- User Group [Details](http://kb.infinitecampus.com/#UserGroupReport-UserGroupDetailsReport) Report
- Staff [Automation](http://kb.infinitecampus.com/#UserGroupReport-StaffAutomationRuleDetailsReport) Rule Details Report

#### **User Groups Summary**

The User Groups Summary lists all existing user [groups](https://kb.infinitecampus.com/help/user-groups) within the district.

To generate the report:

- 1. Select a **Report Type** of 'User Groups Summary'
- 2. Select the **Format**
- 3. Click the **Generate Report** button. The report will appear in a separate window.

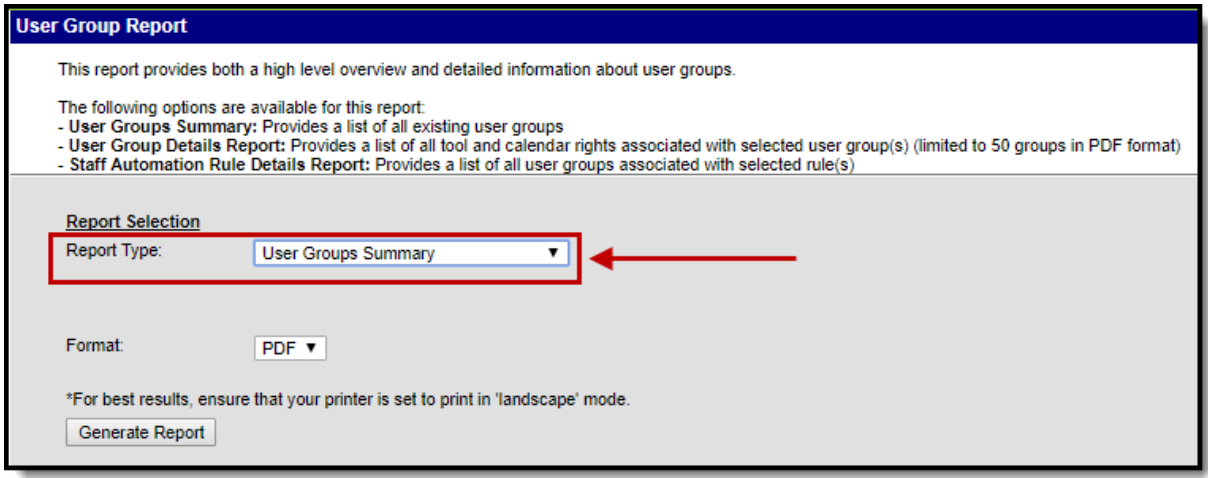

Image 3: User Group Summary Report

As shown in the image below (Image 4), the report will list all user groups within the district.

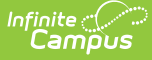

| <b>144 District</b><br>Generated on 09/14/2017 12:07:03 PM Page 1 | <b>User Group Summary Report</b><br>Report generated for Administrator, System |
|-------------------------------------------------------------------|--------------------------------------------------------------------------------|
|                                                                   |                                                                                |
| <b>User Group Name</b><br><b>Nurses</b>                           | <b>User Group Name</b><br><b>Officials</b>                                     |
|                                                                   |                                                                                |
| Personnel<br><b>PIP</b>                                           | <b>Photos</b><br><b>Portal Admin</b>                                           |
| <b>PPS</b>                                                        |                                                                                |
|                                                                   | Principals                                                                     |
| Registration                                                      | Residency                                                                      |
| <b>RTI</b>                                                        | <b>RTI-Admin</b>                                                               |
| <b>Schedulers</b>                                                 | <b>Schedulers - THS</b>                                                        |
| <b>Schedulers-THS Course</b>                                      | <b>Security</b>                                                                |
| <b>State Reporting</b>                                            | Supt                                                                           |
| Survey                                                            | <b>TAG</b>                                                                     |
| Teacher                                                           | Teacher - Flem.                                                                |
| Teacher - HC                                                      | <b>Teacher - Mad</b>                                                           |
| <b>Teacher - THS</b>                                              | Teacher <sub>2</sub>                                                           |
| Tech                                                              | <b>THS Admin</b>                                                               |
| <b>THS Dept. Chair</b>                                            | <b>THS Guid Sec</b>                                                            |
| <b>THSSchedReports</b>                                            | Transportation                                                                 |
| Vo-Aa                                                             | <b>YBLink</b>                                                                  |
| Yr. - Curr. Booth Hill                                            | Yr. - Curr. Daniels Farm                                                       |
| Yr. - Curr. Frenchtown                                            | Yr. - Curr. Hillcrest                                                          |
| Yr. - Curr. Jane Ryan                                             | Yr. - Curr. Madison                                                            |
| Yr. - Curr. Middlebrook                                           | Yr. - Curr. Out-of-System                                                      |
| Yr. - Curr. Tashua                                                | Yr. - Curr. TECEC                                                              |
| Yr. - Curr. Trumbull High                                         | Yr. - History - Booth Hill                                                     |
| Yr. - History - Daniels Farm                                      | Yr. - History - Frenchtown                                                     |
| Yr. - History - Hillcrest                                         | Yr. - History - Jane Ryan                                                      |
| Yr. - History - Madison                                           | Yr. - History - Middlebrook                                                    |
| Yr. - History - Out-of-System                                     | Yr. - History - Tashua                                                         |
| Yr. - History - TECEC                                             | Yr. - History - Trumbull High                                                  |
| Yr. - Next Booth Hill                                             | Yr. - Next Daniels Farm                                                        |
| Yr. - Next Frenchtown                                             | <b>Yr - Next Hillcrest</b>                                                     |
| Yr. - Next Jane Rvan                                              | Yr. - Next Madison                                                             |
| Yr. - Next Middlebrook                                            | Yr. - Next Tashua                                                              |
| Yr. - Next TECEC                                                  | Yr. - Next Trumbull High                                                       |
| Yr. - Prev. Booth Hill                                            | Yr. - Prev. Daniels Farm                                                       |
| Yr. - Prev. Frenchtown                                            | Yr. - Prev. Hillcrest                                                          |
| Yr. - Prev. Jane Ryan                                             | Yr. - Prev. Madison                                                            |
| Yr. - Prev. Middlebrook                                           | Yr. - Prev. Out-ofSystem                                                       |

Image 4: Example of the User Group Summary Report

## **User Group Details Report**

The User Group Details Report lists all [tool](https://kb.infinitecampus.com/help/tool-rights-user-group) or [calendar](https://kb.infinitecampus.com/help/calendar-rights-user-group) rights assigned to selected user groups.

There is a limit of 50 user groups when generating in PDF format.

To generate the report:

- 1. Select a **Report Type** of 'User Group Details Report'.
- 2. Select which **User Groups** will report tool/calendar right data.
- 3. Select the **Format**.
- 4. Click the **Generate Report** button. The Report will appear in a separate window in the designated format.

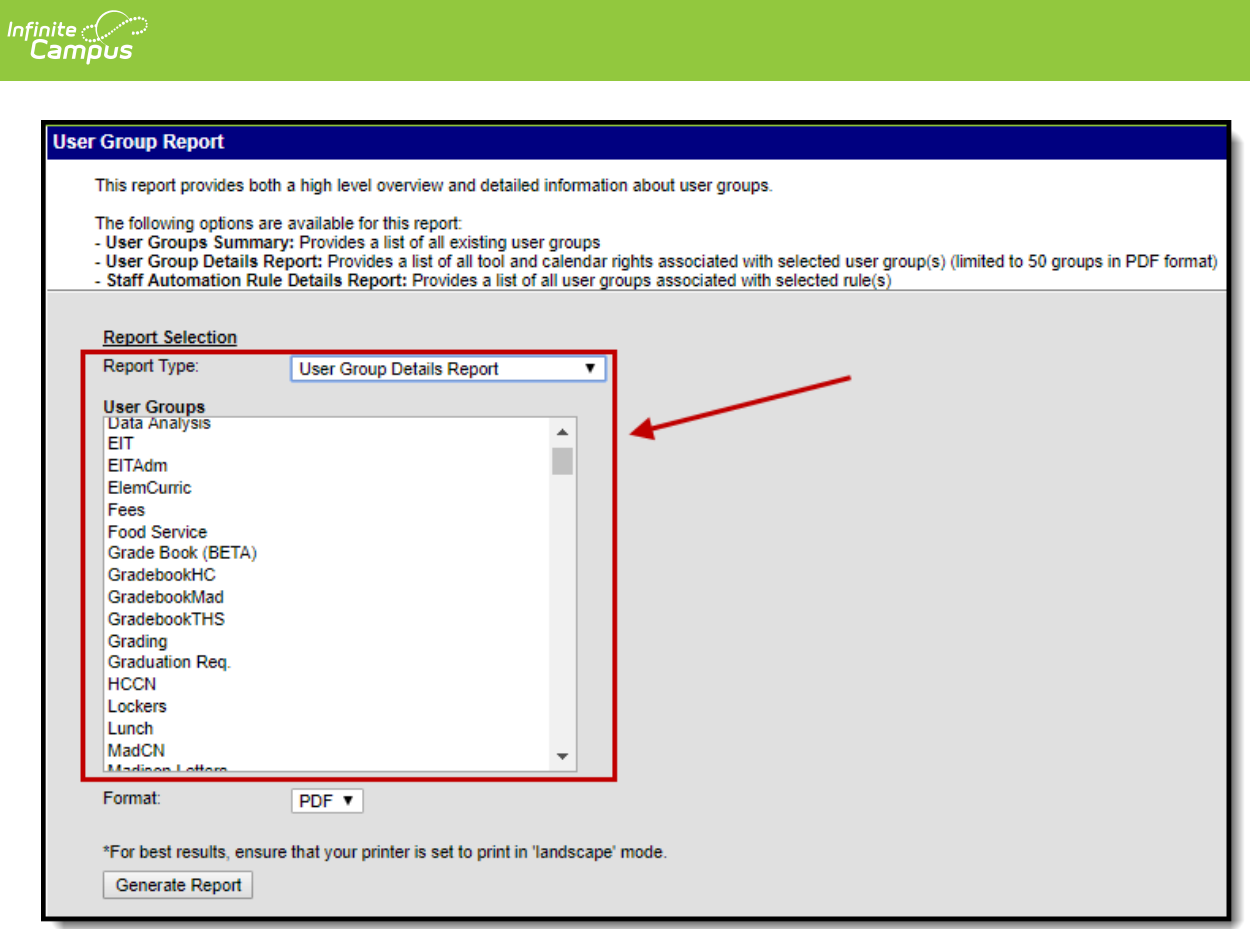

Image 5: User Group Details Report

As shown in the images below, the report details each tool and corresponding tool rights assigned to each user group within the district (Image 6). It also displays all calendar rights assigned to each user group within the district (Image 7).

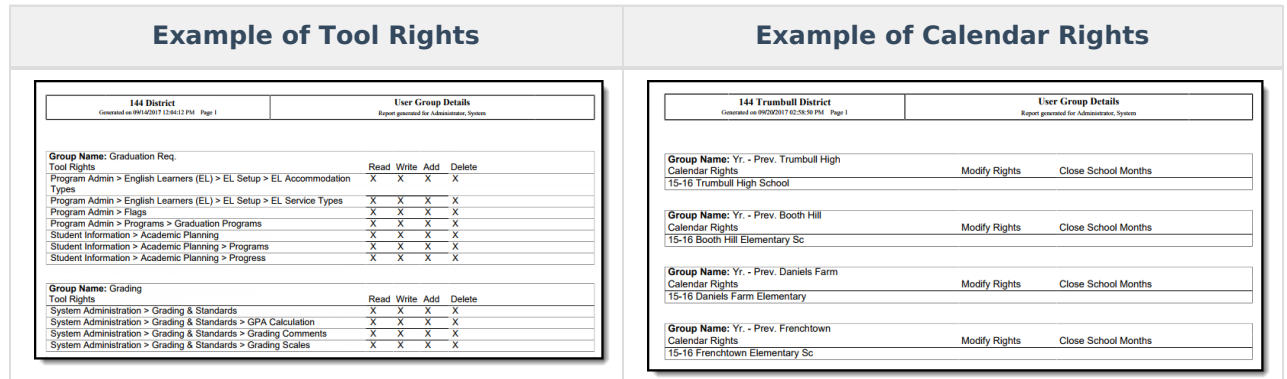

## **Staff Automation Rule Details Report**

The Staff Automation Rule Details Report details a list of all user [groups](https://kb.infinitecampus.com/help/user-groups) associated with selected Rules.

Rules are used during the Staff Account Automation process to determine what calendar rights, tool rights, and homepage settings are automatically applied to user accounts based on the Title and/or Role(s) designated on their District [Assignment](https://kb.infinitecampus.com/help/district-assignments).

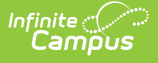

Please see the Account Security [Preferences](http://kb.infinitecampus.com/help/account-security-preferences) article for more information about this process.

To generate the report:

- 1. Select a **Report Type** of 'Staff Automation Rule Details Report'.
- 2. Select which **Rules** will report user group information.
- 3. Select the report **Format**.
- 4. Click the **Generate Report** button. The report will appear in a separate window in the designated format.

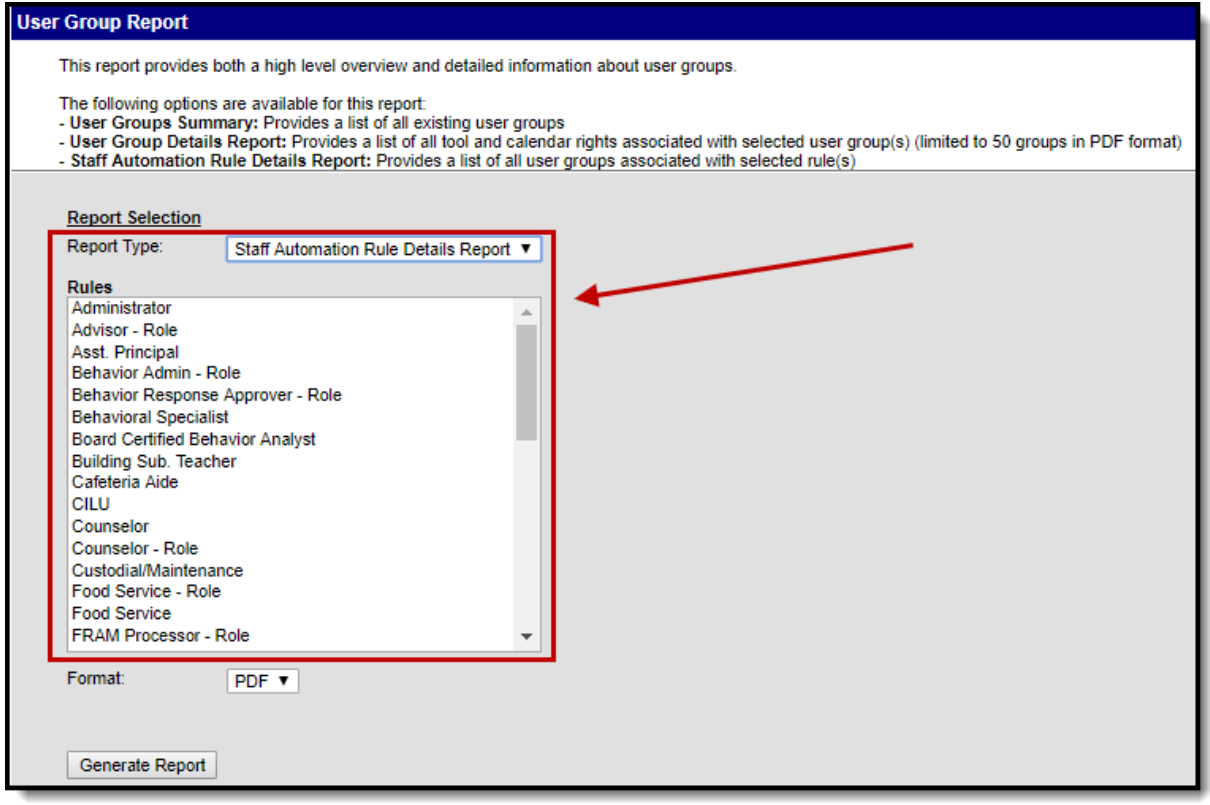

Image 8: Staff Automation Rule Details Report

As shown in the image below (Image 9), the report lists all user groups tied to a specific Rule (Behavioral Specialist) and Type (Title). This means any users with a Title on their District Assignment record that matches the Title value set in the Behavior Specialist Rule will be given access to the tool rights and calendar rights encompassed in each user group listed in the User Group Summary section.

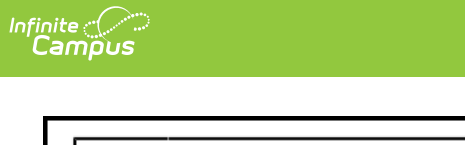

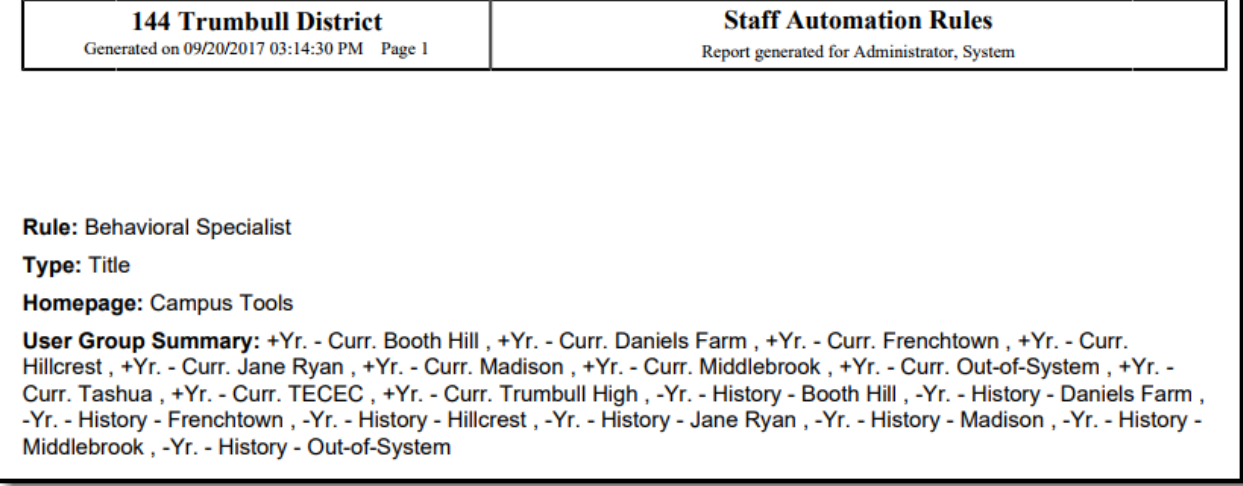

Image 9: Example of the Staff Automation Rule Details Report